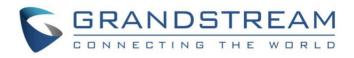

# Grandstream Networks, Inc.

**SIP Presence Guide** 

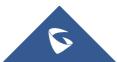

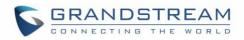

### **Table of Contents**

| SUPPORTED DEVICES                                |
|--------------------------------------------------|
| INTRODUCTION                                     |
| OVERVIEW6                                        |
| SETTING YOUR PRESENCE STATUS                     |
| Setting Presence Status via Admin Web Interface7 |
| Setting Presence Status via User Portal9         |
| Setting Presence Status via Feature Code9        |
| MONITORING PRESENCE STATUS 11                    |
| Using VMPKs 11                                   |
| Using Extension Boards and MPKs15                |

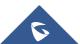

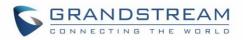

## **Table of Figures**

| Figure 1 : SIP Presence Feature            | 6  |
|--------------------------------------------|----|
| Figure 2 : Presence Status                 | 7  |
| Figure 3: Custom Presence Status           | 8  |
| Figure 4 : Extensions Presence Status      | 8  |
| Figure 5 : Presence Status in User Portal  | 9  |
| Figure 6 : Presence Status Feature Code    | 10 |
| Figure 7 : Account Status                  | 11 |
| Figure 8 : VMPKs Configuration             | 12 |
| Figure 9 : VMPKs with Presence Watcher     | 12 |
| Figure 10 : Presence DND Status on GXP21XX | 13 |
| Figure 11: Presence Chat Status on GXP17XX | 13 |
| Figure 12 : Ext Presence Status            | 15 |

### **Table of Tables**

| Table 1: SIP Presence Status                    | 7  |
|-------------------------------------------------|----|
| Table 2: Presence Watcher P Value               | 12 |
| Table 3: VPK Icon Indications on GXP21XX phones | 14 |
| Table 4: VPK Icon Indications on GXP17XX phones | 14 |
| Table 5: MPKs LED States                        | 15 |

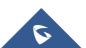

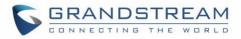

### **SUPPORTED DEVICES**

|                 |                              | Supported                 |                                 |                    |  |
|-----------------|------------------------------|---------------------------|---------------------------------|--------------------|--|
| Model           | Using VPK<br>(Visual Status) | Using MPK<br>(LED Status) | Using EXT board<br>(LED Status) | Firmware           |  |
|                 |                              | GXP21XX Series            |                                 |                    |  |
| GXP2130         | Yes                          | Yes                       | No                              | 1.0.9.25 or higher |  |
| GXP2140         | Yes                          | No                        | Yes                             | 1.0.9.25 or higher |  |
| GXP2160         | Yes                          | Yes                       | No                              | 1.0.9.25 or higher |  |
| GXP2135         | Yes                          | No                        | No                              | 1.0.9.25 or higher |  |
| GXP2170         | Yes                          | No                        | Yes                             | 1.0.9.25 or higher |  |
|                 |                              | GXP17XX Series            |                                 |                    |  |
| GXP1760         | Yes                          | No                        | No                              | 1.0.1.28 or higher |  |
| GXP1780         | Yes                          | No                        | No                              | 1.0.1.28 or higher |  |
| GXP1782         | Yes                          | No                        | No                              | 1.0.1.28 or higher |  |
| GXP16XX Series  |                              |                           |                                 |                    |  |
| GXP1610/GXP1615 | No                           | Yes                       | No                              | 1.0.4.67 or higher |  |
| GXP1625/1620    | No                           | Yes                       | No                              | 1.0.4.67 or higher |  |
| GXP1630/1628    | No                           | Yes                       | No                              | 1.0.4.67 or higher |  |

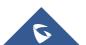

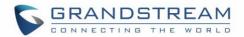

### **INTRODUCTION**

The UCM6XXX is now offering the ability to subscribe to extensions state, and to be informed about the current presence status of a coworker phone extension. So far, the users can use the BLF (Busy Lamp Field) to check the phone communication state, and will be advertised of every state change (Idle / Ringing / Connected), the added value of SIP Presence is to keep the user advertised on the monitored extension's current general state as well (Available / Busy / DND ...).

SIP Presence is one of the new added features on the UCM6XXX series, allowing a user to publish his/her presence state, this state can be predefined and known state (Available / Busy / Unavailable ...), or a custom state that can take any format, and can be customized by the user. The monitoring extension can subscribe to the presence status and be updated about any status change.

This guide describes the utility and steps for configuring the SIP Presence on UCM6xxx, as a main feature when the user wants to be informed about other extensions' status.

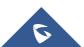

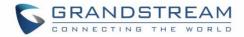

### **OVERVIEW**

The SIP Presence feature improves the users monitoring on the UCM6xxx and extends the MPKs utility on end points. A Busy Lamp is limited in its usability to phone line status, it can provide line connectivity and calling status, but something more informative is required.

SIP Presence can provide ability to be informed about user's extension when it's offline / online like a Busy Lamp, but that's just the basis. Users can also use Presence to share their status, and tell the others that they are out of office / On Chat / Do not Want to Be Disturbed, and so on.

This guide will be explicating the SIP Presence feature, and the user should have the UCM6xxx and end points supporting Presence Watcher features:

| SUBSCRIBE |        | нанования |
|-----------|--------|-----------|
| <br>•     | NOTIFY |           |

Figure 1 : SIP Presence Feature

The prerequisites in our scenario are as follow:

- UCM6xxx with firmware version 1.0.14.23 or higher.
- A phone supporting presence watcher feature see [SUPPORTED DEVICES] section.

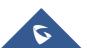

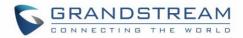

### SETTING YOUR PRESENCE STATUS

#### Setting Presence Status via Admin Web Interface

The SIP Presence feature on UCM6xxx includes six available statuses, users can access to the UCM Web  $GUI \rightarrow Extension/Trunk \rightarrow Extensions \rightarrow Features$  and list the different statuses:

| Basic Settings Media                                                                                                    | Features Specific Time                                                                              | Follow Me                                    |            | Cancel Save |
|----------------------------------------------------------------------------------------------------|----------------------------------------------------------------------------------------------------|----------------------------------------------|------------|-------------|
| Call Transfer         Presence Status:         Available       Away         Call Forward         Unconditional:         Call Forward No | Available ^<br>Available<br>Away<br>Chat<br>Do Not Disturb<br>Custom Presence Status<br>Unavailable | cFU Time Condition :<br>CFN Time Condition : | All Time ~ |             |
| Answer :<br>Call Forward Busy:<br>Do Not Disturb :<br>FWD Whitelist :                                                                   | None                                                                                                | CFB Time Condition:<br>* DND Time Condition: | All Time v | ×           |
|                                                                                                    | Add FWD Whitelist                                                                                   | •                                            |            |             |

Figure 2 : Presence Status

The above screenshot shows the available statuses, user can select a status depending on their availability and preferences. Once done, a NOTIFY message will be sent to the subscribers announcing the new defined status.

The above available statuses are explained in the following table:

| Table 1: SIP Presence Status                                               |                                                                                    |  |  |  |  |
|----------------------------------------------------------------------------|------------------------------------------------------------------------------------|--|--|--|--|
| Available The contact is online and can participate in conversations/phone |                                                                                    |  |  |  |  |
| Away                                                                       | The contact is currently away (ex: for lunch break).                               |  |  |  |  |
| Chat                                                                       | The contact has limited conversation flexibility and can only be reached via chat. |  |  |  |  |
| Do Not Disturb                                                             | The Contact is on DND (Do Not Disturb) mode.                                       |  |  |  |  |
| Custom Presence Status                                                     | Please enter the presence status for this mode on the web GUI.                     |  |  |  |  |
| Unavailable                                                                | The contact is unreachable for the moment, please try to contact later.            |  |  |  |  |

The default status among the listed ones above is '**Available**', changing it will generate a NOTIFY message that will be sent to all the subscribed presence watchers.

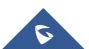

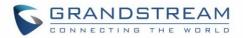

Users can also set a new custom state under the **"Custom Presence Status"** tab, following figure shows a new custom presence status named **"InMeeting**":

| Presence Status :               | Custom Presence Status      | ~           | * Custom Presence<br>Status : | InMeeting  |
|---------------------------------|-----------------------------|-------------|-------------------------------|------------|
| Available Away                  | Chat Custom Presence Status | Unavailable | _                             |            |
| Call Forward<br>Unconditional : | None v                      |             | CFU Time Condition :          | All Time × |
| Call Forward No<br>Answer :     | None ×                      |             | CFN Time Condition :          | All Time ~ |
| Call Forward Busy:              | None v                      |             | CFB Time Condition:           | All Time v |

**Figure 3: Custom Presence Status** 

To simplify the status viewing, a new column was added to the main Extensions page, listing all the extensions Presence Statuses, as displayed in the following figure:

| + Add 🖸 Edit                    | 🗊 Delete     | 🔊 Reset 🔀 Edit All SIP | More V      |                     | <b>Q</b> Extension N | lumber or Name |
|---------------------------------|--------------|------------------------|-------------|---------------------|----------------------|----------------|
| STATUS \$                       | PRESENCE STA |                        | TYPE \$     | IP AND PORT \$      | EMAIL \$             | OPTIONS        |
| 🗌 🔹 Idle                        | InMeeting    | 1000                   | SIP(WebRTC) | 192.168.5.199:32747 | 20                   | 2 のじ 💼         |
| 🗌 🔹 Idle                        | Chat         | 1001                   | SIP(WebRTC) | 192.168.5.199:64473 | 20                   | 2 のじ 💼         |
| <ul> <li>Unavailable</li> </ul> | Available    | 2000                   | SIP(WebRTC) | -                   | 2 <b>6</b> (         | 2900           |

Figure 4 : Extensions Presence Status

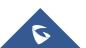

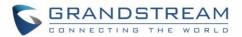

#### **Setting Presence Status via User Portal**

Users can also login to their portal to view and edit their Presence Status, this feature is available when accessing to the user portal and navigating to **Basic Information** $\rightarrow$ **Extensions** $\rightarrow$ **Features**.

The same six statuses are also available, and user can select any status as displayed in the following screenshot:

| Extension Information          |                                    |                                              |            |             |
|--------------------------------|------------------------------------|----------------------------------------------|------------|-------------|
| Basic Settings Features        | Specific Time                      |                                              |            | Cancel Save |
| Call Transfer Presence Status: | Custom Presence Status             | <ul> <li>Custom Presence Status :</li> </ul> | InMeeting  |             |
| Available Away Chat            | Custom Presence Status Unavailable |                                              |            |             |
| Call Forward Unconditional :   | None v                             | CFU Time Condition :                         | All Time v |             |
| Call Forward No Answer:        | None v                             | CFN Time Condition:                          | All Time ~ |             |
| Call Forward Busy:             | None v                             | CFB Time Condition:                          | All Time v |             |
|                                |                                    |                                              |            |             |

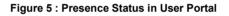

#### **Setting Presence Status via Feature Code**

If the user is not having Web Access, the Presence feature can be accessible using feature code, and users can dial this code to get the corresponding voice prompt with various options in order to choose which presence status they want to put themselves into then follow the instructions to confirm the setting.

The default used feature code for Presence feature is \*48, users can access / edit this case from Web GUI→Call Features→Feature Codes:

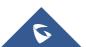

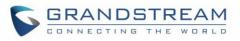

| Feature Maps DND/0          | Call Forward | Feature Codes |                            |     | Cancel |
|-----------------------------|--------------|---------------|----------------------------|-----|--------|
| Reset All Default All       |              |               |                            |     |        |
|                             |              |               |                            |     |        |
| * Voicemail Access Code:    | *98          | <             | * My Voicemail :           | *97 |        |
| * Agent Pause :             | *83          | <b>~</b>      | * Agent Unpause :          | *84 |        |
| * Paging Prefix:            | *81          | <b>~</b>      | * Intercom Prefix :        | *80 |        |
| * Blacklist Add :           | *40          | <b>~</b>      | * Blacklist Remove :       | *41 |        |
| * Pickup on Ringing Prefix: | **           | ~             | * Pickup In-call Prefix:   | *45 |        |
| * Pickup Extension :        | *8           | <b>~</b>      | * Direct Dial Voicemail    | *   |        |
|                             |              |               | Prefix:                    |     |        |
| * Direct Dial Mobile Phone  | *88          | <             | * Call Completion Request: | *11 |        |
| Prefix:                     |              |               |                            |     |        |
| * Call Completion Cancel:   | *12          | <b>~</b>      | Enable Spy:                |     |        |
| * Listen Spy:               | *54          |               | * Whisper Spy:             | *55 |        |
| * Barge Spy:                | *56          |               | * Wakeup Service:          | *36 |        |
| * PMS Wakeup Service :      | *35          | <b>~</b>      | * Update PMS Room Status:  | *23 |        |
| * Presence Status :         | *48          | <b>~</b>      | * Dynamic Agent Logout :   | *85 |        |
| * Voicemail Group Access    | *99          | <b>~</b>      |                            |     |        |
| Code:                       |              |               |                            |     |        |

Figure 6 : Presence Status Feature Code

When dialing Presence feature code, users have also six available states, below is the order you get on voice prompt when dialing the feature code:

- 1- Unavailable: Press '1' to set the Available state.
- 2- Available: Press '2' to set Available state.
- 3- Away: Press '3' to set Away state.
- 4- Chat: Press '4' to set Chat state.
- 5- DND: Press '5' to set DND state.
- 6- Custom Presence Status: Press '6' to set the Custom state.

Note: When pressing '6', the extension will use the custom status. See [Custom Presence Status]

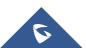

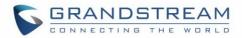

### **MONITORING PRESENCE STATUS**

### **Using VMPKs**

In our scenario, we will be using GXP phone to illustrate the use of VMPKs to monitor another SIP entity's Presence status.

The recommendations on the GXP phone before proceeding to the presence watcher configuration on the VMPKs are as follow:

- Have a GXP phone supporting presence feature → Refer to [SUPPORTED DEVICES].
- Have a registered SIP account on the same UCM6xxx as the monitored extension.

The presence watcher can use one of the available accounts on the phone, at least one should be registered as illustrated on the following screenshot:

| Status<br>Account Status                | Account S              | Status      |               |                  |
|-----------------------------------------|------------------------|-------------|---------------|------------------|
| Network Status                          | Account                | SIP User ID | SIP Server    | SIP Registration |
| System Info Programmable Keys           | Account 1              | 3004        | 192.168.6.190 | YES              |
| Status<br>Virtual Multi-Purpose<br>Keys | Account 2<br>Account 3 |             |               | NO               |
| Softkeys<br>Extension Boards Status     | Account 4              |             |               | NO               |
| Extension 1 Keys                        |                        |             |               |                  |
| Extension 2 Keys<br>Extension 3 Keys    |                        |             |               |                  |
| Extension 4 Keys                        |                        |             |               |                  |

Figure 7 : Account Status

Once the phone is having a registered account, we can proceed to presence watcher configuration on phone's VMPK settings.

Virtual Multi-Purpose Keys (VPK) configuration page is under phone's web UI→Settings→Programmable Keys→Virtual Multi-Purpose Keys tab. By default, all fixed VPKs are listed:

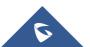

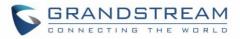

#### Virtual Multi-Purpose Keys Mode Account Description Value Locked Order 1 Default 1 Edit VPK 2 Default Edit VPK 2 3 Default 1 Edit VPK Default Edit VPK Δ 4 Add VPK

#### Figure 8 : VMPKs Configuration

Click on "Edit VPK" for the line (VPK) you would like to configure. A new window will pop up for VPK configuration, up to 20 mode options can be selected for the VPK, select presence watcher. Once done, press "Save" on this window and press "Save VPK" on the bottom of the Virtual Multi-Purpose Keys page again to apply the change.

The configuration should be like the following:

| Edit VPK | 2           | Ls               |
|----------|-------------|------------------|
|          | Mode        | Presence Watcher |
| 2        | Accounts    | Account 1 🔻      |
|          | Description | 3003             |
|          | Value       | 3003             |
|          | Locked      |                  |
|          |             | Save Reset       |
|          |             |                  |

Figure 9 : VMPKs with Presence Watcher

Users can also use the following p-value to provision the VMPK with Presence Watcher mode:

#### Table 2: Presence Watcher P Value

| Mode Name        | Mode String     | Mode P-Value |
|------------------|-----------------|--------------|
| Presence Watcher | presencewatcher | 12           |

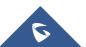

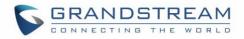

Once done, phone will display the new VMPK with monitored extension and status icon, the LED should be Green, as displayed in the following screenshot:

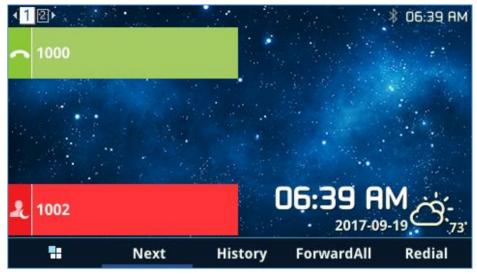

Figure 10 : Presence DND Status on GXP21XX

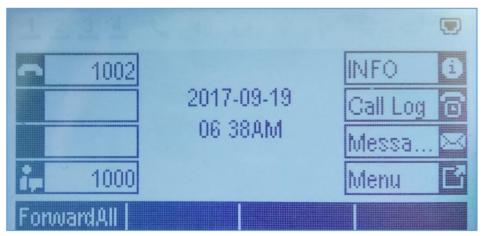

Figure 11: Presence Chat Status on GXP17XX

Six presence statuses lead to six VMPKs and icons states. Each status is indicated by a different icon on the LCD and different LED color and Label color (GXP21xx only).

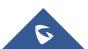

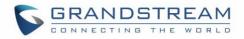

Please find the icon indications below for different Presence Status (Starting from firmware 1.0.9.25):

| VPK Mode            | State         | lcon + Label    | LED<br>Status |
|---------------------|---------------|-----------------|---------------|
| Presence<br>Watcher | Available     | <b>1</b> 3003   | GREEN         |
|                     | Away          | 2003            | GREEN         |
|                     | Chat          | <b>2</b> , 3003 | RED           |
|                     | Custom Status | <b>2</b> , 3003 | GREEN         |
|                     | DND           | 2 3003          | RED           |
|                     | Unavailable   | 3003            | OFF           |

Table 3: VPK Icon Indications on GXP21XX phones

#### Table 4: VPK Icon Indications on GXP17XX phones

| VPK Mode            | State         | lcon + Label    | LED<br>Status |
|---------------------|---------------|-----------------|---------------|
| Presence<br>Watcher | Available     | 1000            | GREEN         |
|                     | Away          | 1000            | GREEN         |
|                     | Chat          | 1000            | RED           |
|                     | Custom Status | <b>2</b> 8 1000 | GREEN         |
|                     | DND           | <b>i 1</b> 000  | RED           |
|                     | Unavailable   | is 1000         | OFF           |

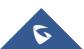

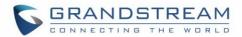

#### **Using Extension Boards and MPKs**

Users have also the ability to set presence watcher on phone MPKs (Multi-purpose Keys), and connected Extension Boards.

For MPKs configuration, similarly to the VMPKs configuration, you need to have a phone supporting Physical Multi-Purpose Keys. For instance, GXP2130 / GXP2160 / GXP1628 are offering physical MPKs, and you can do the same configuration for Presence Watcher. This is available on phone Web UI→Settings→Programmable Keys→Physical Multi-Purpose Keys.

Note: Using Physical MPKs, the Presence Watcher feature will be limited in comparison with VMPKs. The six available Presence Statuses will have the following LED states when using MPKs:

|  | Table | 5: | <b>MPKs</b> | LED | States |
|--|-------|----|-------------|-----|--------|
|--|-------|----|-------------|-----|--------|

| Presence | Chat, DND, Unavailable         | LED Off |
|----------|--------------------------------|---------|
| Watcher  | Available, Custom Status, Away | LED On  |

Users can also use Extension Boards for Presence Watcher configuration, for example GXP2140 and GXP2170 support Extension Boards (GXP2200Ext), the extension board configuration is available under web UI→Settings→Extension Boards.

Following are examples of LED status on extension boards:

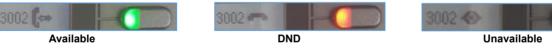

Figure 12 : Ext Presence Status

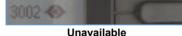

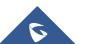